## **Connection Configuration**

The iCUBE3 printer can be used via a USB or Ethernet connection.

Internally, the display module and the print engine are connected via an Ethernet connection. The default configuration - factory setting - is using static addresses. This ensures that the printer can be used immediately after powering up via USB.

If the printer should be used via a LAN connection, it may have to be configured to match local network requirements. The simplest configuration option is DHCP. Use this if you connect the printer to a network that automatically assigns IP addresses to network clients. If specific address is required for the printer on the network, both the print engine and the display module has to be configured. Also, if the printer had been used in a DHCP-based environment and is now disconnected and will be used via USB, it should be re-configured for static IP addresses.

- 1. Configuring the printer for DHCP mode
- 1.1 Configuring the print engine
	- Open the Settings page and click on Network settings

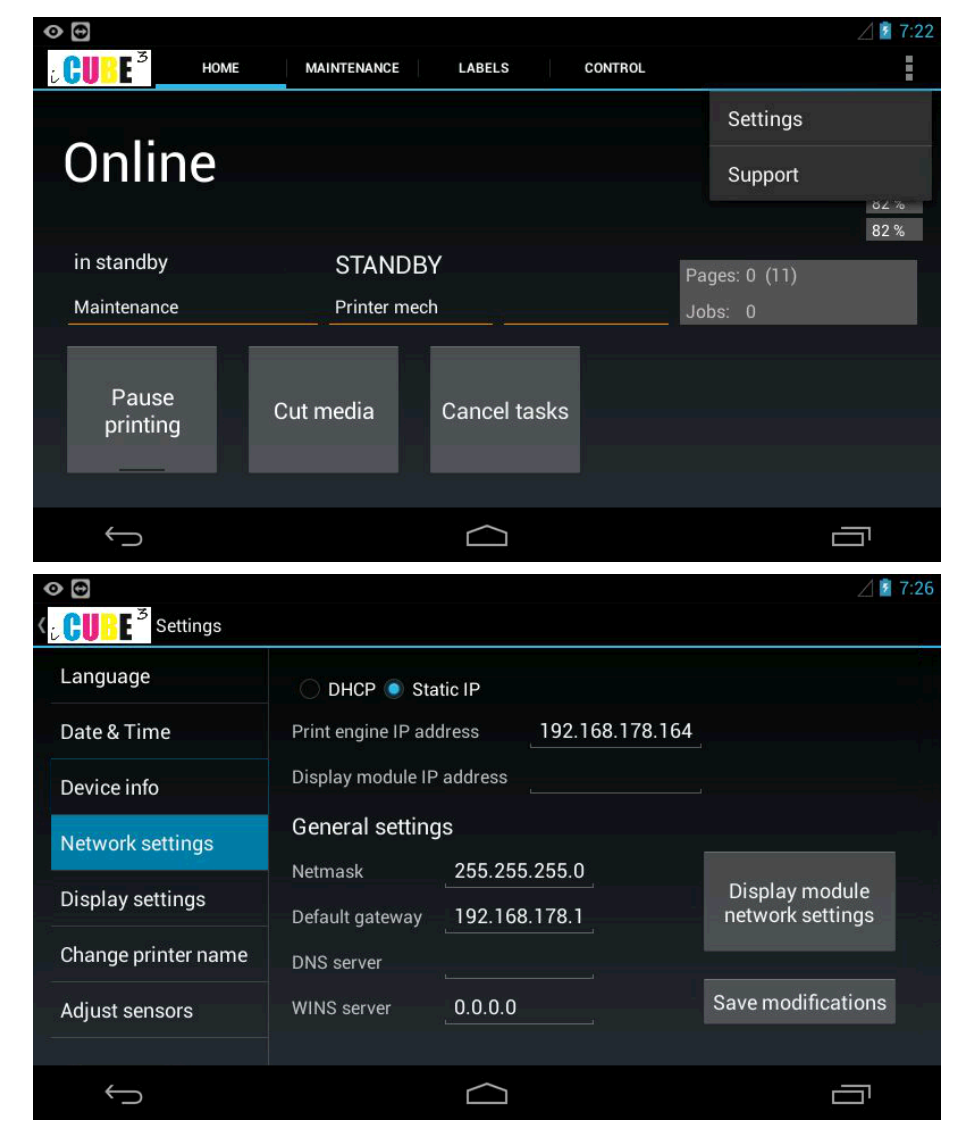

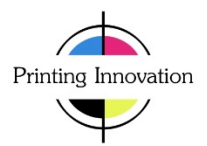

• Click on the DHCP radio button

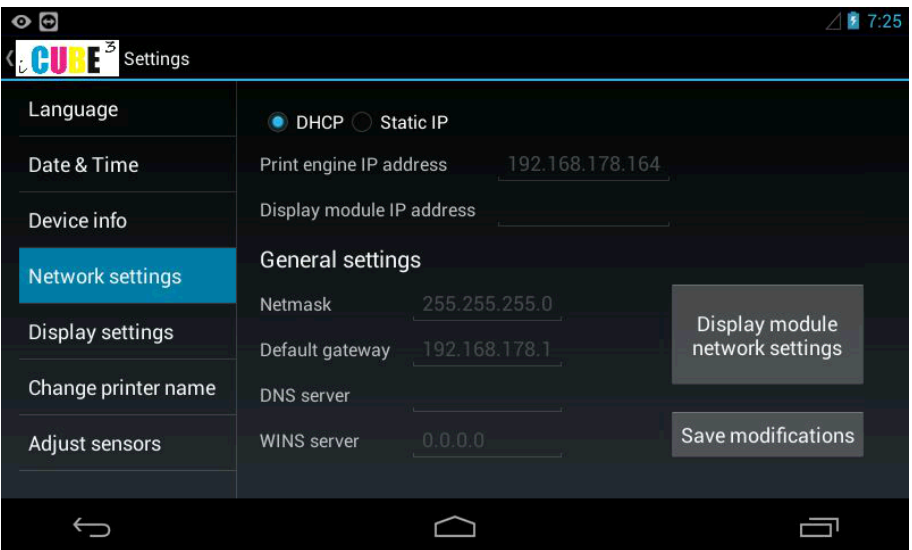

- Click the Save modifications button
- A dialog will appear showing the reconfiguration of the engine. The dialog changes to a message window if the re-configuration is successful. If the configuration does not finish within 2 minutes, it indicates a problem. Try to change the engine network settings over USB connection using the Toolbox. If this fails too, please contact technical support.
- 1.2 Configuring the display module
	- If the engine configured to DHCP successfully, click the "Display Module network settings" button

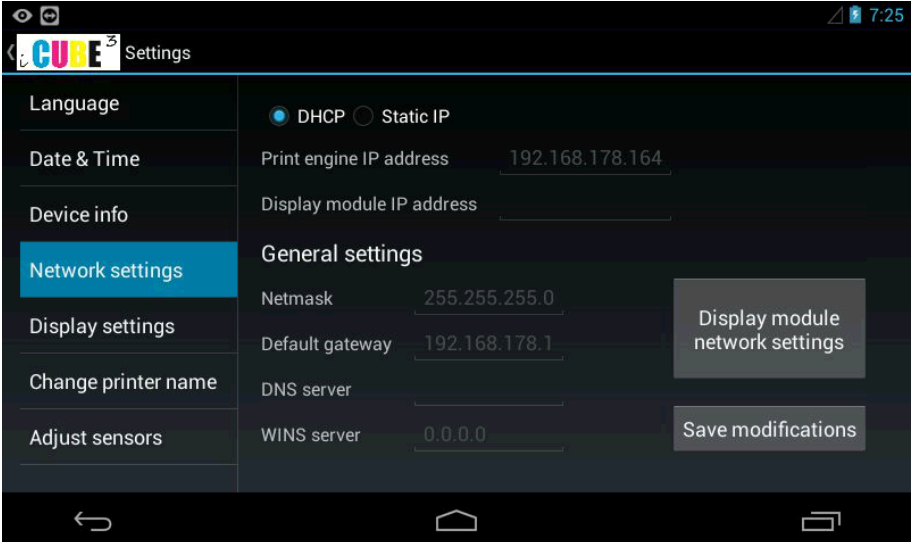

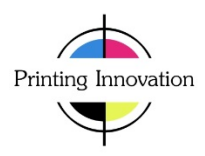

• Click on the Ethernet item on the next screen at the end of the list

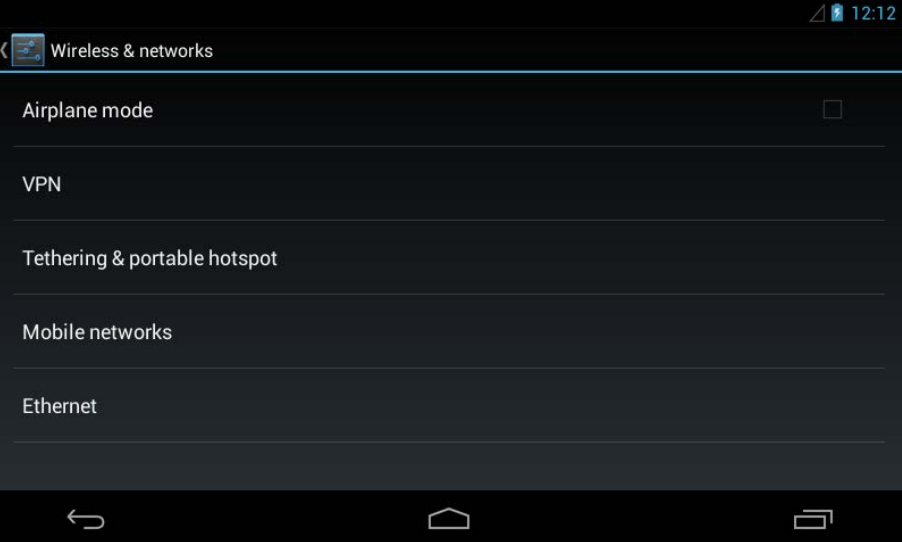

• Select DHCP in the pop-up dialog, then click Set.

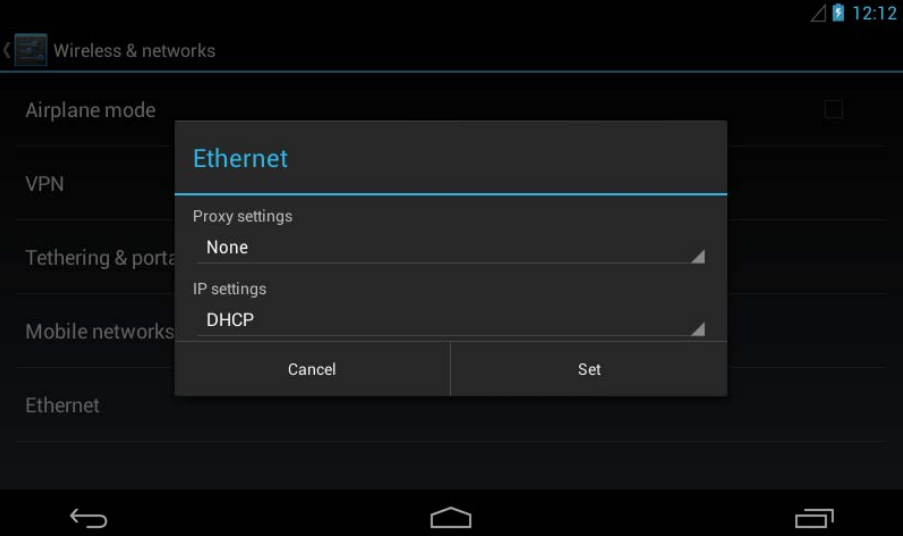

• Press the Back button until you reach the iCUBE3 home screen.

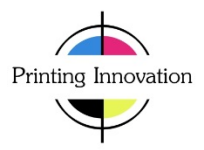

- 2. Configuring the printer for static network mode
- 2.1 Configuring the print engine
	- Open the Settings page and click on Network settings

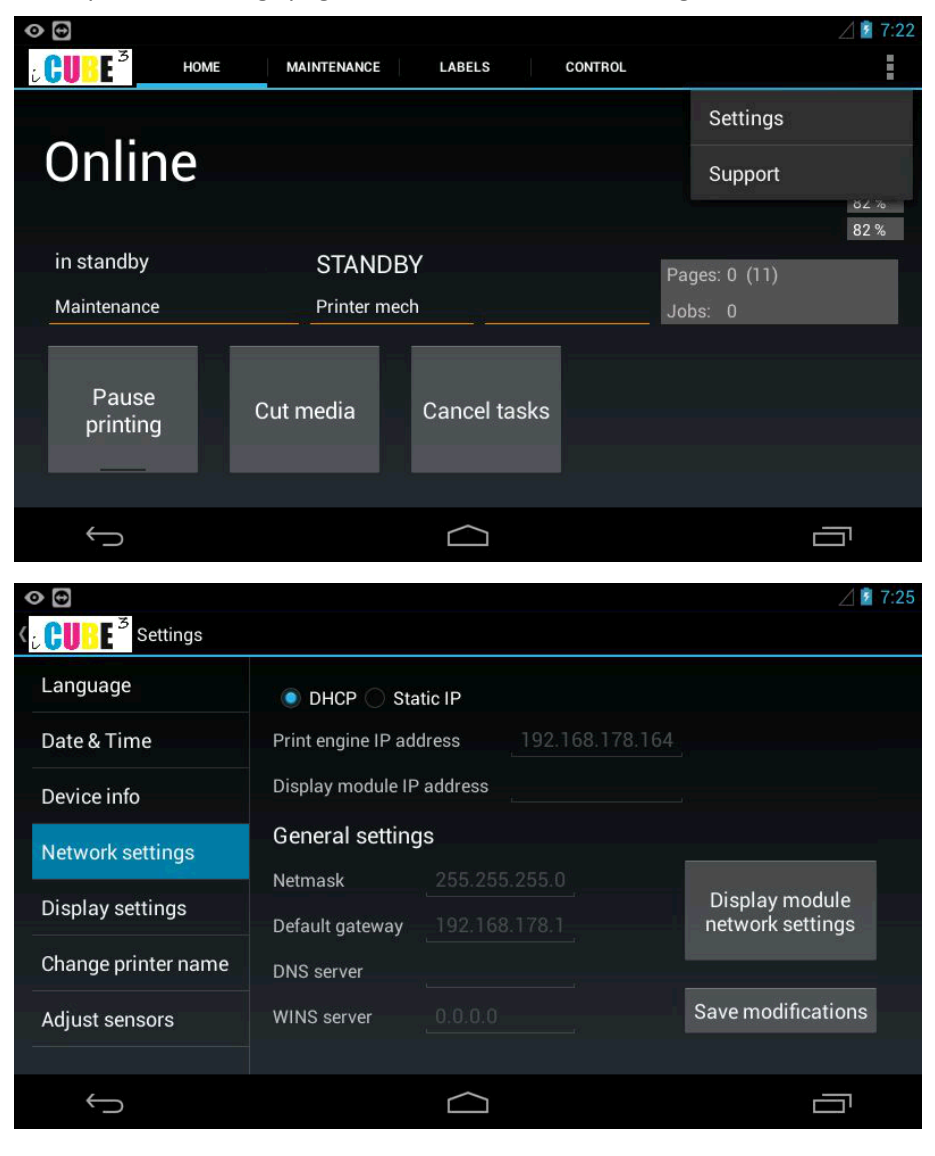

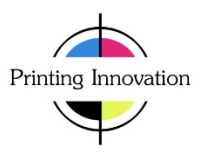

• Click on the 'Static IP' radio button

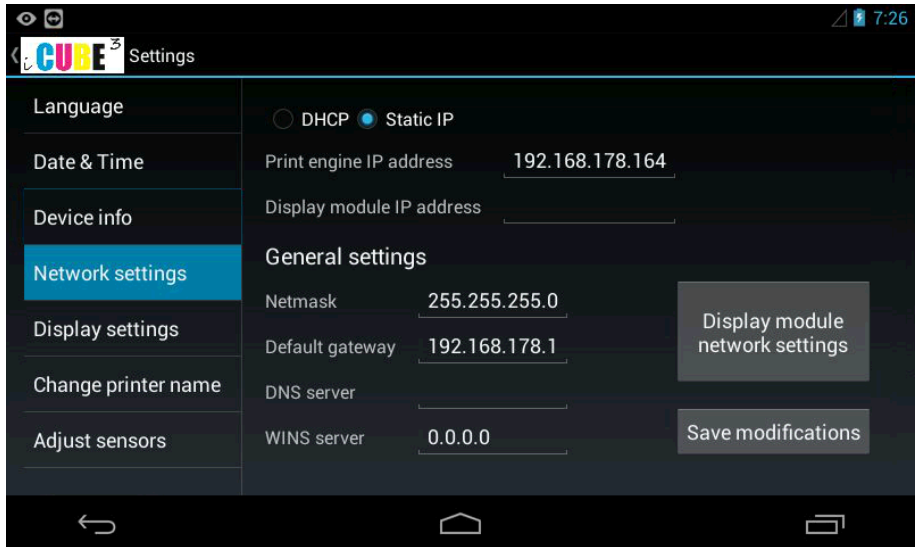

- Click on the Print Engine IP address field and enter the required IP address.
- Continue with the Netmask, Default Gateway, DNS and WINS server addresses as required. Make sure the addresses entered are correct.
- Press the Save modifications button
- A dialog will appear showing the reconfiguration of the engine. The dialog changes to a message window if the re-configuration is successful. If the configuration does not finish within 2 minutes, it indicates a problem. Try to change the engine network settings over USB connection using the Toolbox. If this fails too, please contact technical support.
- 2.2 Configuring the display module
	- If the engine configured to the static IP successfully, click the "Display Module network settings" button

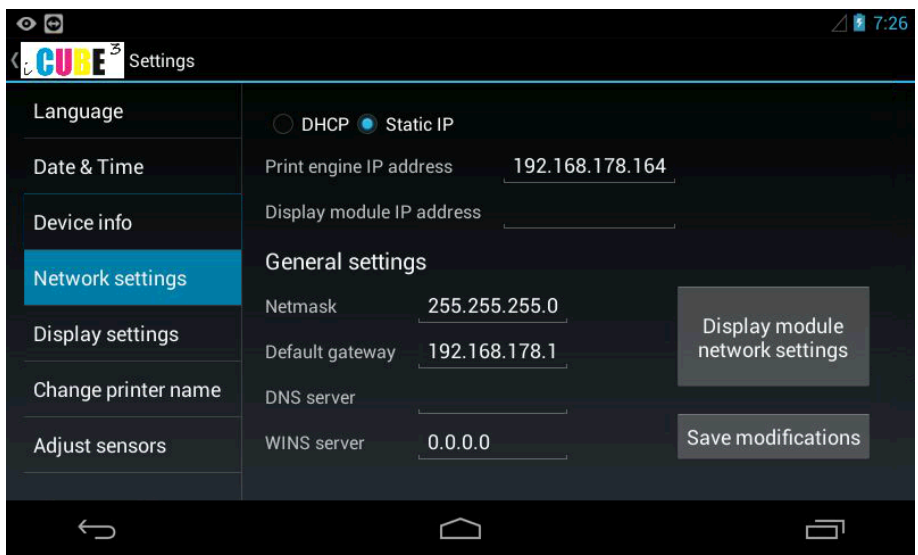

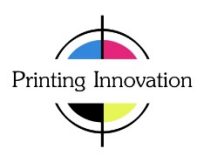

• Click on the Ethernet item on the next screen at the end of the list

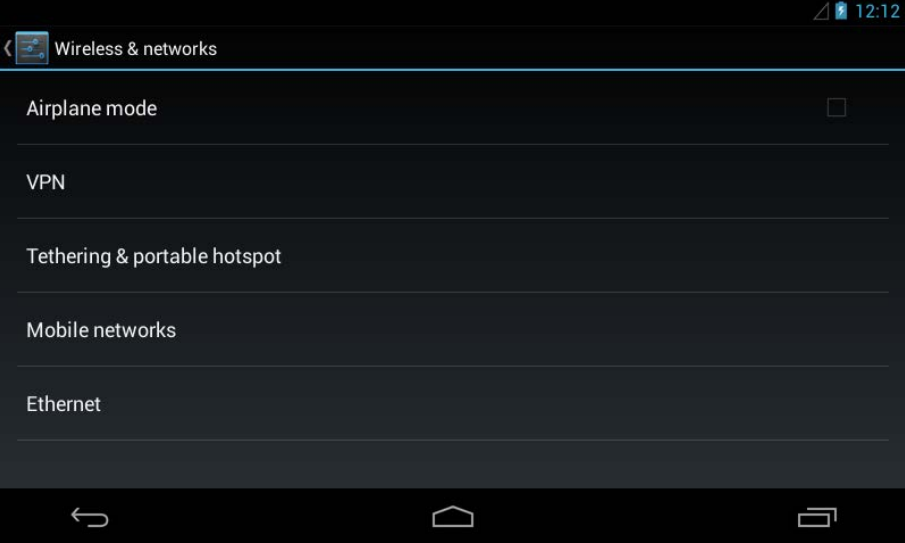

• Select 'Static' in the pop-up dialog, under IP Settings

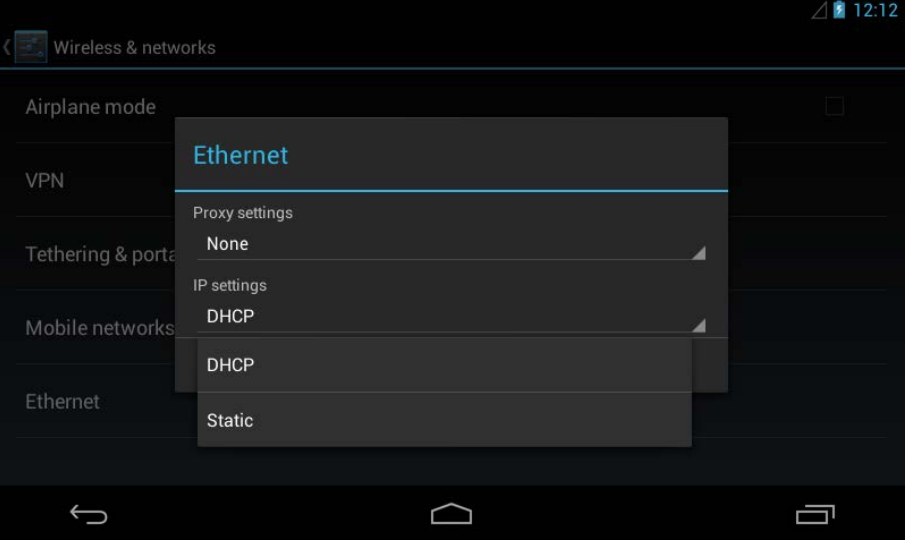

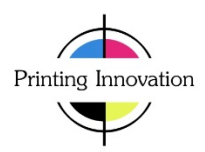

• Enter the IP address and the Gateway address parameters, then click Set. Normally you do not need to change the other fields.

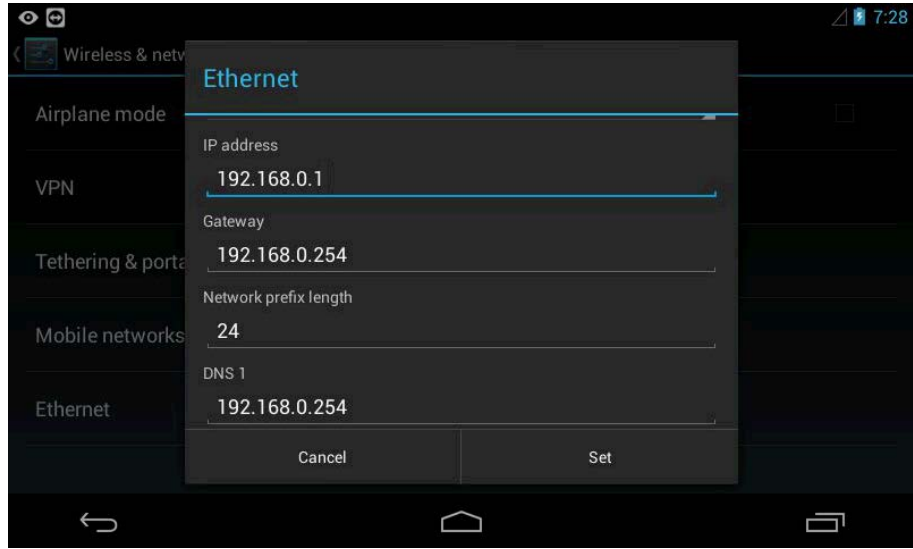

- Click Set to store the settings
- Press the Back button until you reach the iCUBE3 home screen and verify that the connection to the engine is established.

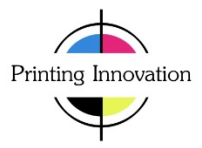